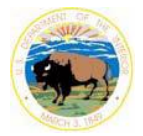

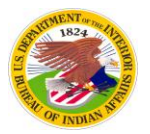

### **Section 1. ArcGIS Desktop Version 10 System requirements and Operating Systems**

#### **Q. Will having Windows Aero enabled affect performance of ArcGIS Desktop 10?**

A. In certain cases having Windows Aero enabled may decrease performance depending on your systems specifications.

#### **Q. What are the minimum system requirements for running ArcGIS Desktop 10?**

A. Please see the following ESRI webpage for a list of minimum requirements: <http://resources.arcgis.com/content/arcgisdesktop/10.0/arcgis-desktop-system-requirements>

## **Q. Is there a utility I can use to show my system specifications for comparison to the minimum system requirements?**

A. Yes there is a utility called System Information. Go to your start menu and click on Run then type msinfo32.exe and click the OK button.

For Operating System Name:

System Summary -> OS name

For Service Pack:

System Summary -> Version

For CPU Speed:

System Summary -> Processor (Mhz/1000)

For Memory/Ram:

System Summary -> Available Physical Memory (MB/1024)

For Display Properties:

Components -> Display -> Bits/Pixel

For Screen Resolution:

Components -> Display -> Resolution

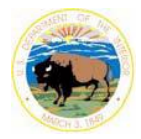

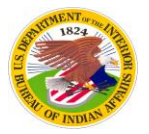

#### For Disk Space:

Components -> Storage -> Drives -> Free Space (listed under your drive letter where you will be installing the program)

For Video/Graphics Adapter:

Components -> Display -> Adapter RAM

# **Q. What version of .NET is required to run ArcGIS Desktop 10?**

A. .NET Framework 3.5 SP1 must be installed prior to installing ArcGIS Desktop.

# **Q. Can our current version 9.x clients use a version 10 license manager?**

A. Yes they can, but they will not be able to borrow licenses like version 10 clients can since that functionality was not built into the 9.x clients.

# **Q. Is ArcGIS Desktop Service Pack 3 available from ESRI?**

A. Yes it is and can be downloaded from the following ESRI link: <http://resources.arcgis.com/content/patches-and-service-packs?fa=viewPatch&PID=66&MetaID=1807>

# **Section 2. Feature editing functions**

# **Q. How has feature editing in ArcGIS 10 changed?**

A.

- 1. The editing toolbar has been redesigned in ArcGIS 10. Most noticeably, the Task list, sketch tool, and Target option box have been replaced with new icons and workflows.
- 2. Starting an editing session can now be accomplished by right-clicking the feature in ArcMap's table of contents.
- 3. New features are now created with the use of feature templates, which store symbology and user-defined default attribution.
- 4. A new snapping toolbar provides easier access to choose snap settings. A new snapping option enables snap type descriptions to appear at the end of the cursor, so users can easily identify if they are snapping to endpoints, vertices, or feature edges of existing features.

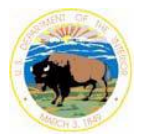

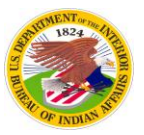

- 5. Pop-up toolbars have been added to aid with editing and feature creation; a new Feature Construction pop-up toolbar appears during feature creation, and an Edit Vertices pop-up toolbar appears during feature editing
- 6. Selecting overlapping features during editing has improved with a new 'selection chip' feature, which displays all features that overlap at the point of selection with the edit tool and lets the user choose the correct feature to edit.

# **Q. We have a rapidly approaching deadline and need to have the old editing interface temporarily enabled to get our work done, is this possible?**

A. Yes, it is possible to set your editing environment back to the classic 9.3.1 editing interface. It is also easy to return to the new v10 editing environment. This is accomplished through the Advanced ArcMap Settings utility, located in the \Utilities directory where you installed ArcGIS.

- 1. Be sure ArcMap is closed.
- 2. Launch the Advanced ArcMap Settings utility.
- 3. Choose the "Editor" tab.
- 4. Uncheck "Create new features using templates".
- 5. Choose the "Apply" button on the lower right, then choose the "Close" button.
- 6. ArcMap will now have the 9.3.1 editing environment enabled.
- 7. To change back to the v10 editing environment, repeat the process and recheck the "Create new features using templates" option.

For more information, follow this link for "Reverting to the ArcGIS 9 editing environment":

<http://help.arcgis.com/en/arcgisdesktop/10.0/help/index.html#//001t00000013000000.htm>

### **Q. Where can I find information about changes and enhancements at version 10?**

A. ESRI's online ArcGIS Resource Center for Desktop 10 lists the new features of ArcGIS 10: [http://help.arcgis.com/en/arcgisdesktop/10.0/help/index.html#/A\\_quick\\_tour\\_of\\_what\\_s\\_new\\_in\\_Arc](http://help.arcgis.com/en/arcgisdesktop/10.0/help/index.html#/A_quick_tour_of_what_s_new_in_ArcGIS_10/00qp0000000p000000/) [GIS\\_10/00qp0000000p000000/](http://help.arcgis.com/en/arcgisdesktop/10.0/help/index.html#/A_quick_tour_of_what_s_new_in_ArcGIS_10/00qp0000000p000000/)

### **Section 3. Training courses for ArcGIS Desktop version 10.**

### **Q. What recommended version 10 training courses are now available for version 10?**

A. Training opportunities now available include:

- 1. Free ESRI Web Courses:
	- a. **Using ArcMap in ArcGIS Desktop 10** 3 hour Web Course

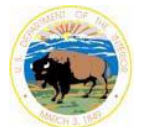

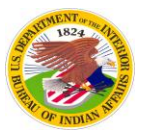

This course includes a short presentation, a Q&A session, a short lab, an exam, and a certificate to print out when you complete the exam. [http://training.esri.com/acb2000/showdetl.cfm?DID=6&Product\\_ID=969](http://training.esri.com/acb2000/showdetl.cfm?DID=6&Product_ID=969)

- b. **Editing in ArcGIS Desktop 10** 3 hour Web Course This seminar includes a presentation and a few Q&A sessions. [http://training.esri.com/acb2000/showdetl.cfm?DID=6&Product\\_ID=975](http://training.esri.com/acb2000/showdetl.cfm?DID=6&Product_ID=975)
- c. **Getting Started with GIS (for ArcGIS 10)** 3 hour Web Course (best for new users) This course provides a foundation for understanding what a geographic information system is and the possibilities it offers for discovering patterns, relationships, and trends. You will learn how GIS maps are different from other types of paper and digital maps, what makes the data used in a GIS unique, and how to use GIS software to obtain information and create meaningful maps. In interactive exercises and activities throughout the course, you will work with ArcGIS software and see how a GIS supports problem solving in many different contexts.

[http://training.esri.com/acb2000/showdetl.cfm?DID=6&Product\\_ID=976](http://training.esri.com/acb2000/showdetl.cfm?DID=6&Product_ID=976)

2. ESRI Virtual Campus (order through the OTSGS at no cost)

**Learning ArcGIS Desktop (for version 10) – 24 hour online course (best for new users)** ArcGIS is a system that includes all the tools needed to get the most out of a GIS. This course introduces fundamental concepts of GIS and the major functionality contained within ArcGIS Desktop software. In course exercises, you will follow the GIS analytical process and work with a variety of tools to solve realistic problems. This course emphasizes practical GIS software skills.

3. ESRI Instructor-led Training

ArcGIS Desktop 1, 2, and 3. The OTSGS has been teaching the ESRI Desktop series for version 10 since the spring of 2011 at no cost to qualifying ELA participants; ESRI is currently offering version 10 courses at a cost of \$490.00 per class day.

For information on OTSGS GIS training, go to:

<http://www.bia.gov/WhatWeDo/ServiceOverview/Geospatial/index.htm>

For information on ESRI training, go to:

<http://training.esri.com/gateway/index.cfm>

**For specific questions concerning ArcGIS version 10, please call the OTSGS Help Desk at 303-231-5228 or toll free at 877-293-9494 or emai[l otsgs@bia.gov](mailto:otsgs@bia.gov) or [micah.broderick@bia.gov](mailto:micah.broderick@bia.gov)**